# Testing with web interface

For backend server testing purposes, there is a web interface available by URL https://hostname:8090/index.html

### Profile addition

To add a profile, fill the Name, Rate, Rules and Metrics fields. Press Profile new

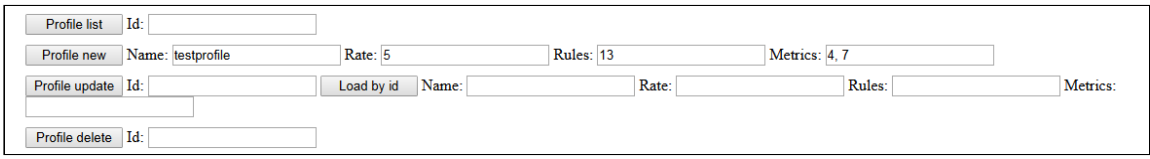

Press Profile list. A list of profiles will appear at the bottom of the page

Request:

```
POST: /api/profile/list "application/json; charset=utf-8"<br>{"id":""}
```
Alarms:

Response:

```
\mathbf{I}\mathcal{L}"id": 14,<br>"name": "all",<br>"rate": 5,<br>"metrics": [
                           \overline{1,}2,з,
                            \frac{4}{5}5<sub>2</sub>\frac{6}{7}8,
                            9,10,
                           11,12
                  ],<br>"rules": [<br>1313
                   \mathbf{I}\} ,
                 "id": 16,<br>"name": "testprofile",<br>"rate": 5,<br>"metrics": [
                           4,\overline{7}],<br>"rules": [
                           13
                    I
         \,\mathbf{I}
```
### Rule addition to a profile

To add a rule, fill Name, Value, Profiles fields. Press Rule new

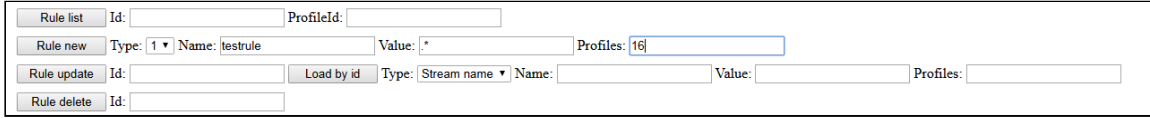

Press Rule list. A list of rules will appear at the bottom of the page

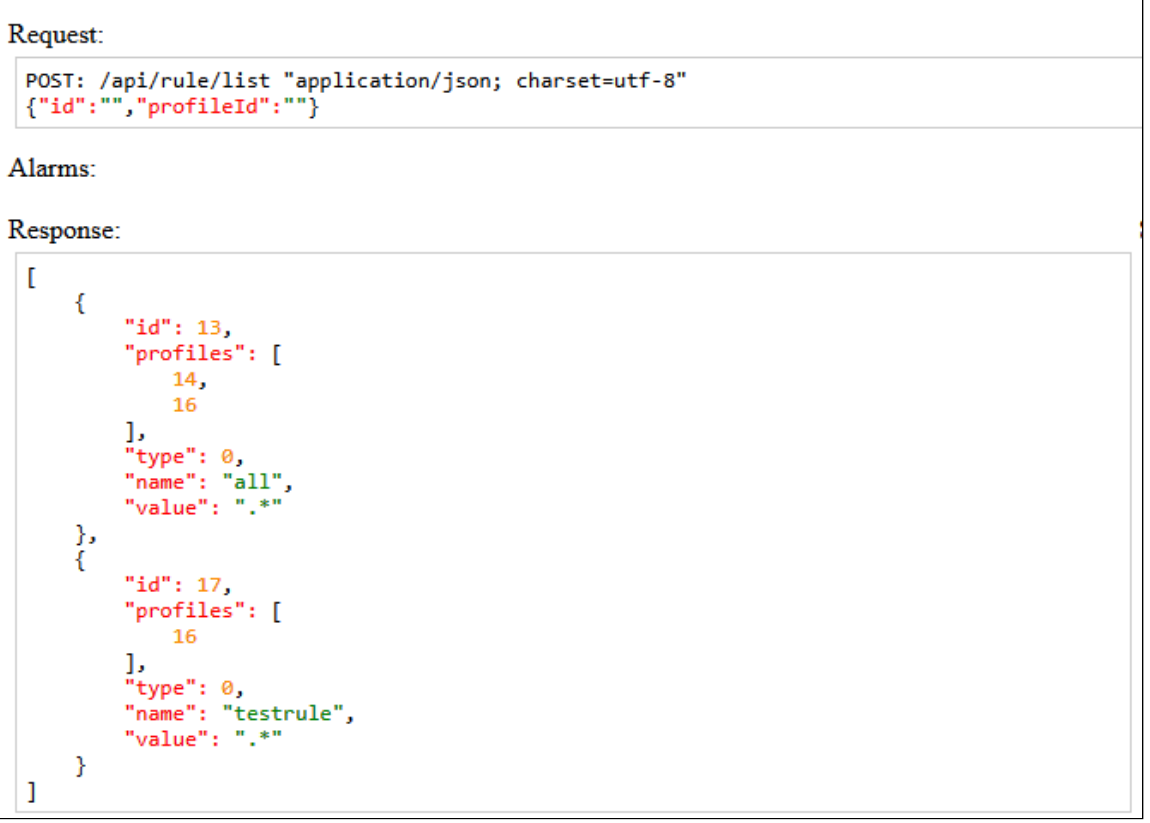

## Node addition

To add a node, fill Ip, Port, ProfileList fields. Press Node new

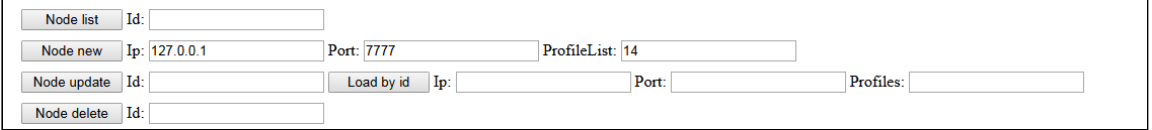

Press Node list. A list of nodes will appear at the bottom of the page

```
Request:
  POST: /api/node/list "application/json; charset=utf-8"<br>{"id":""}
Alarms:
Response:
   \mathbf{r}\mathcal{L}_{\mathcal{L}}"id": 15,<br>"host": "127.0.0.1",<br>"port": 7777,<br>"profiles": [
                             14
                     \mathbf{I}\boldsymbol{\}}\begin{array}{c} \end{array}
```
#### Obtaining current information about streams

Open Two-way Streaming example, publish a stream. Set the node identifier and press Stream cache list

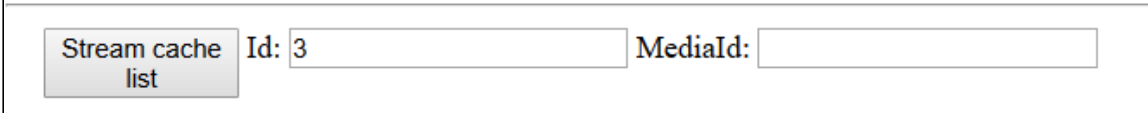

A list of streams will appear at the bottom of the page

```
Request:
 POST: /api/stream/list "application/json; charset=utf-8"
 {"node":"3","mediaId":"","name":"","publisher":"","status":""}
Alarms:
Response:
 \overline{1}\{"VIDEO SYNC": 3767944032329,
          "AUDIO SYNC": 3767944032334,
          "VIDEO_NACK": 17,
          "mediald": "dee968a0-806d-11e9-90b4-df338db69136",
          "METRIC RESOURCE": 0,
          "AUDIO_RATE": 31456,
          "STREAM_RESOURCE": 0,
          "AUDIO_LOST": 19,
          "VIDEO_CODEC": 119,
          "HEADER RESOURCE": 0,
          "VIDEO_PLI": 0,
          "name": "test2",
          "publisher": null,
          "VIDEO_RATE": 843024,
          "AUDIO_CODEC": 111,
          "VIDEO WIDTH": 320,
          "VIDEO HEIGHT": 240,
          "VIDEO_FPS": 17,
          "age": 412,
         "KEEP ALIVE": 0,
         "status": "PUBLISHING"
     ł
 1
```
Copy node and mediaId parameters to MediaId **u** NodeId fields, press STOMP subscribe

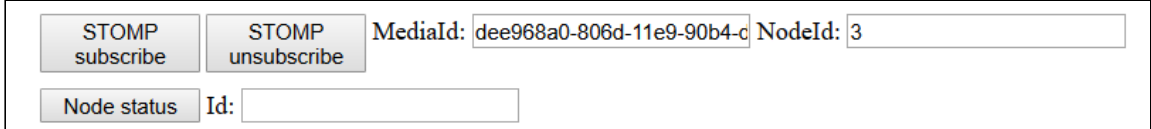

#### In a separate browser tab, video bitrate graph begins to be drawn

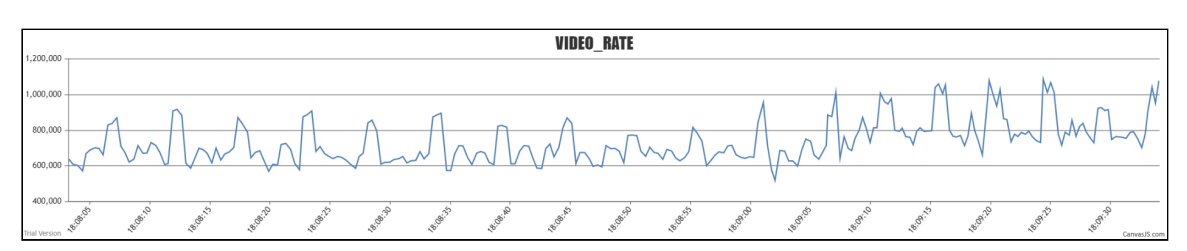

Press Close. The graph tab will be closed, STOMP messages with stream data will be stopped

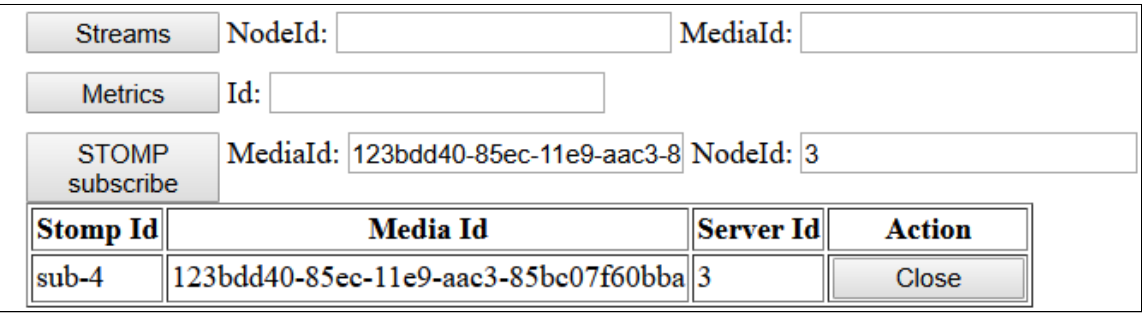